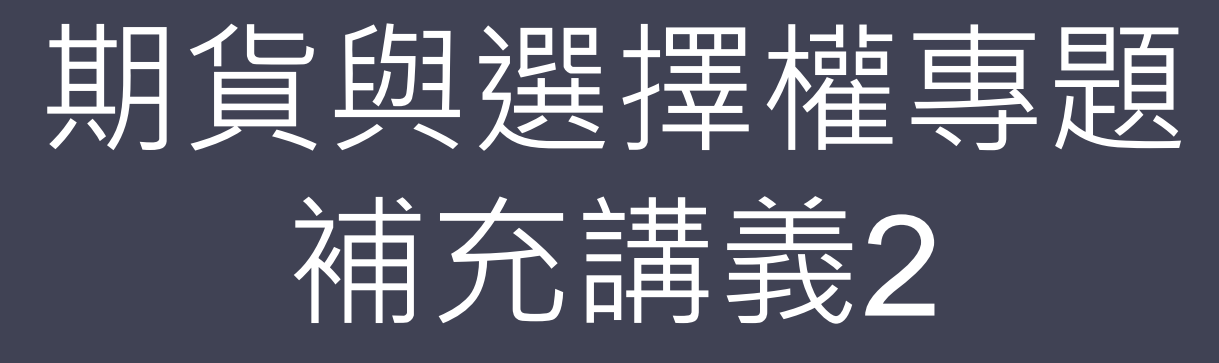

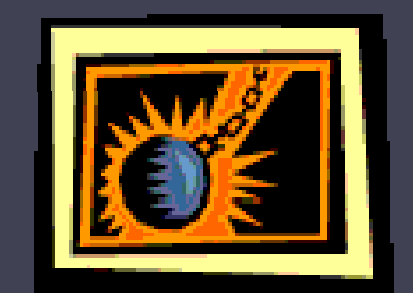

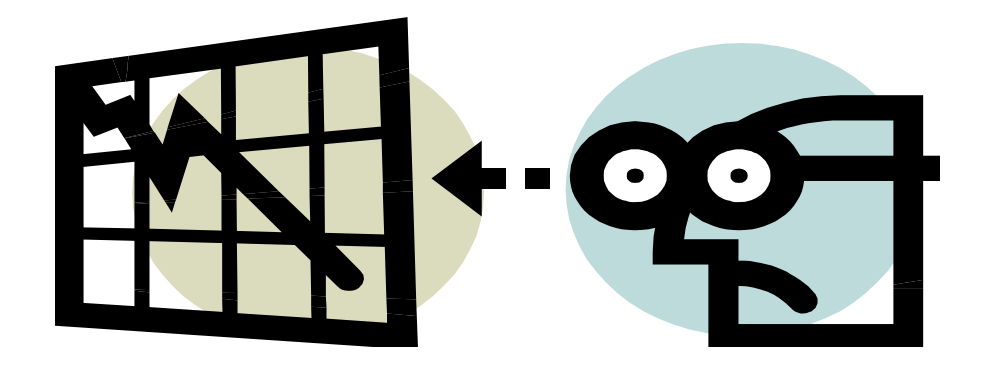

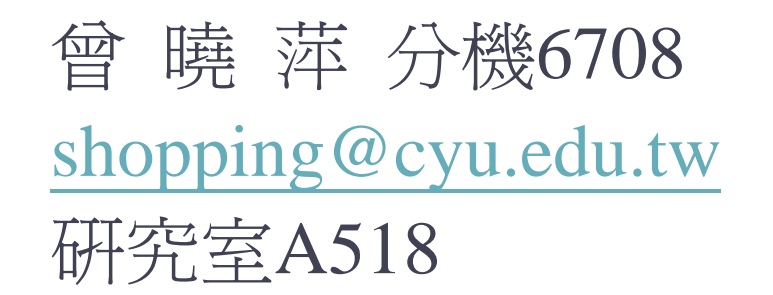

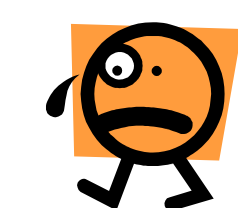

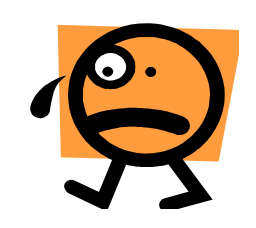

## 選擇權操作策略

- •買權到期價值=max(標的資產到期結算價-履約價,0)  $=$ max $(S_T$ -K,0)
- •買權買方損益=買權到期價值-買權權利金
- •買權賣方損益=買權權利金-買權到期價值
- •賣權到期價值=max(履約價-標的資產到期結算價,0)  $=$  max(K-S<sub>T</sub>,0)
- •賣權買方損益=賣權到期價值-賣權權利金
- •賣權賣方損益=賣權權利金-賣權到期價值
- •期貨買方損益=標的資產到期結算價-履約價
- •期貨賣方損益= 履約價-標的資產到期結算價

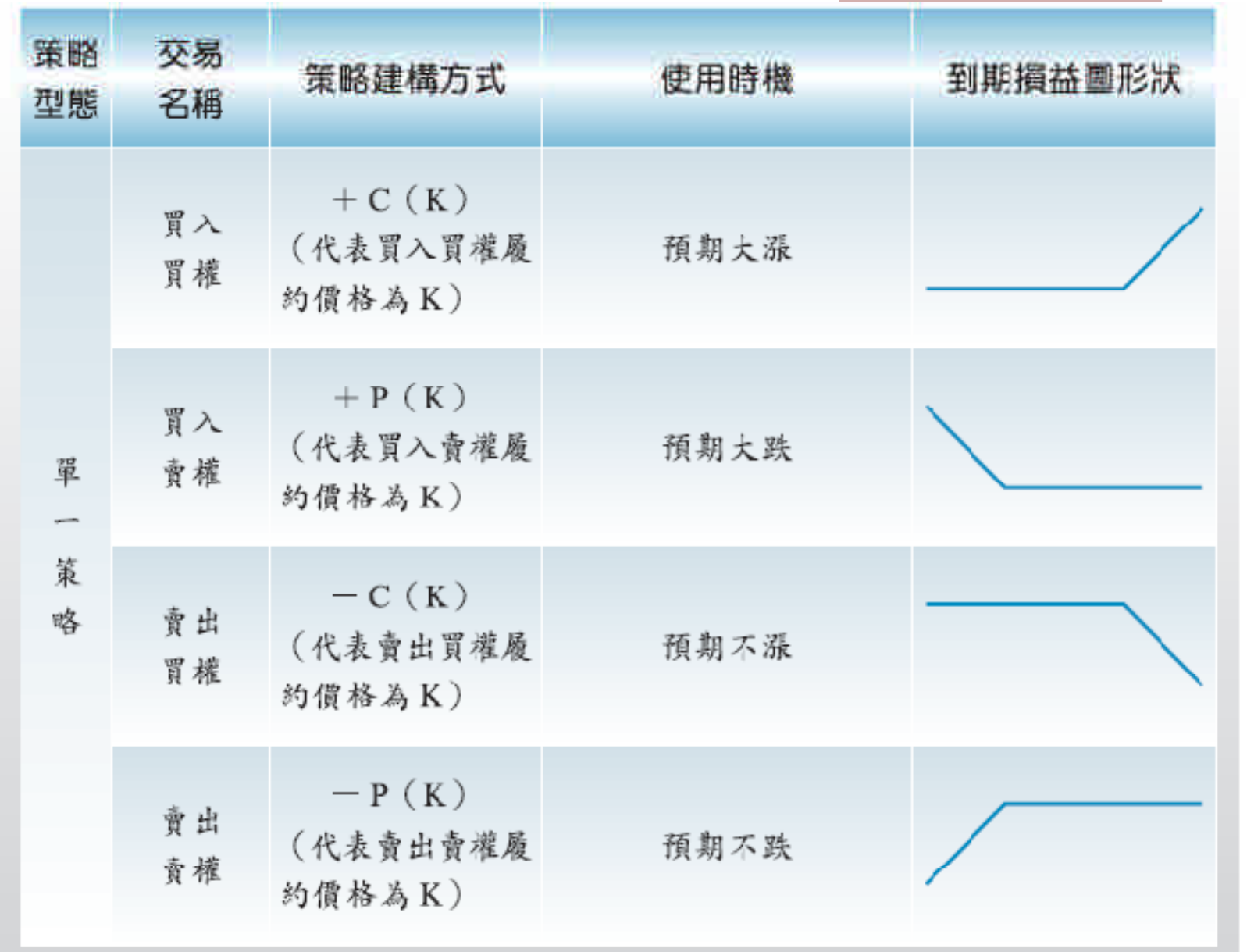

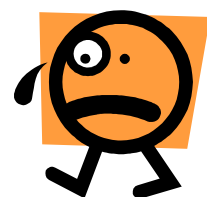

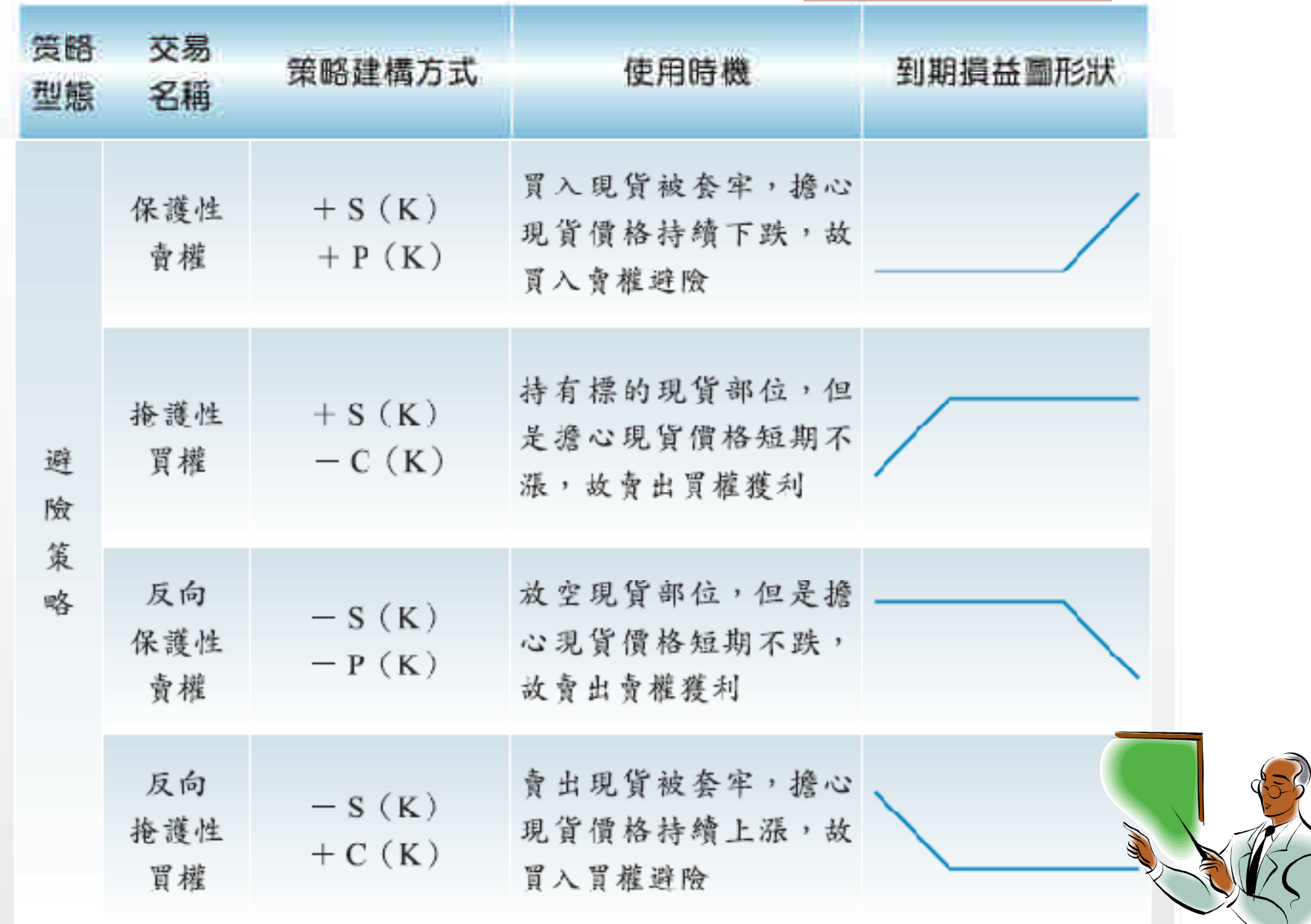

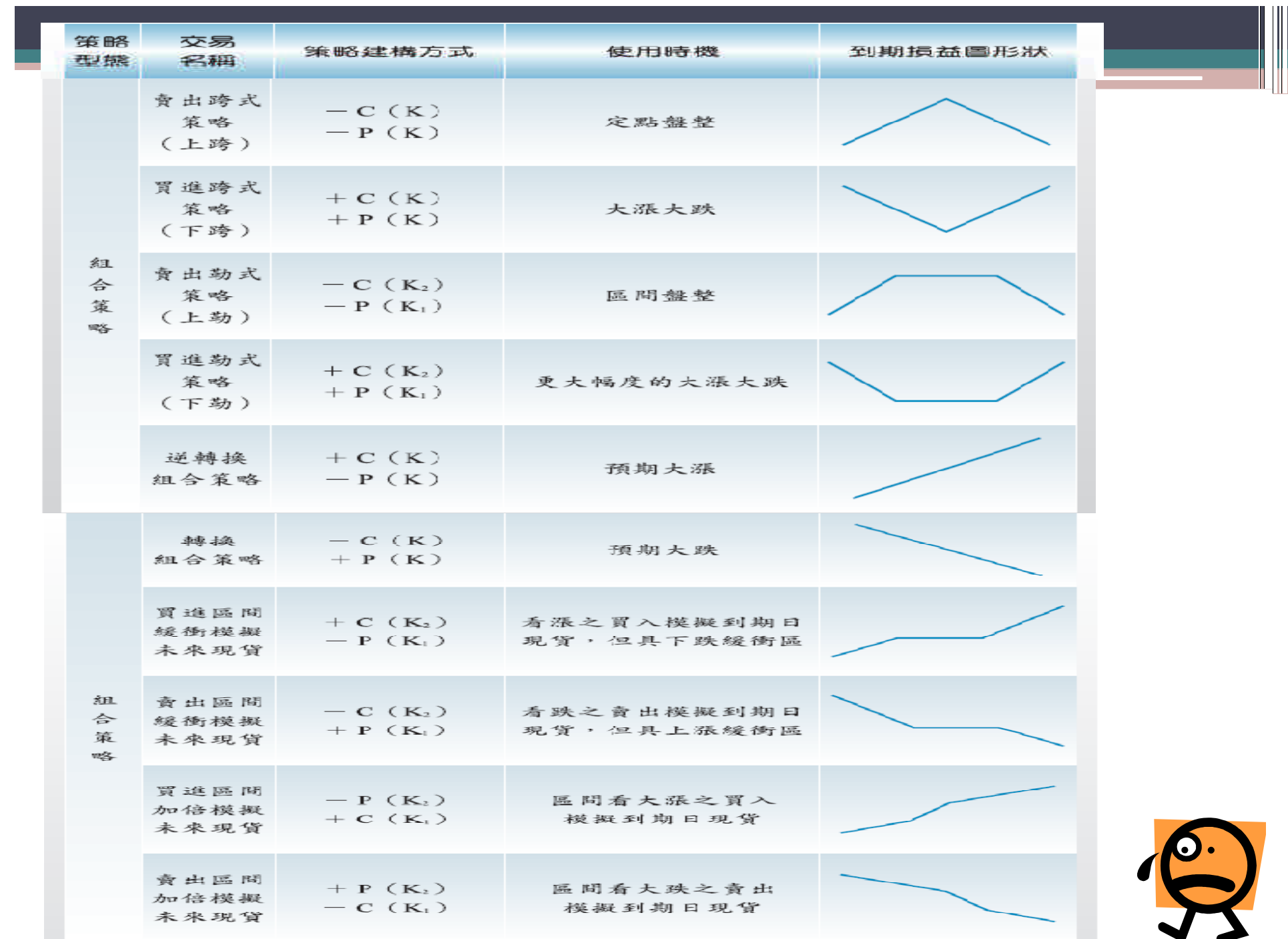

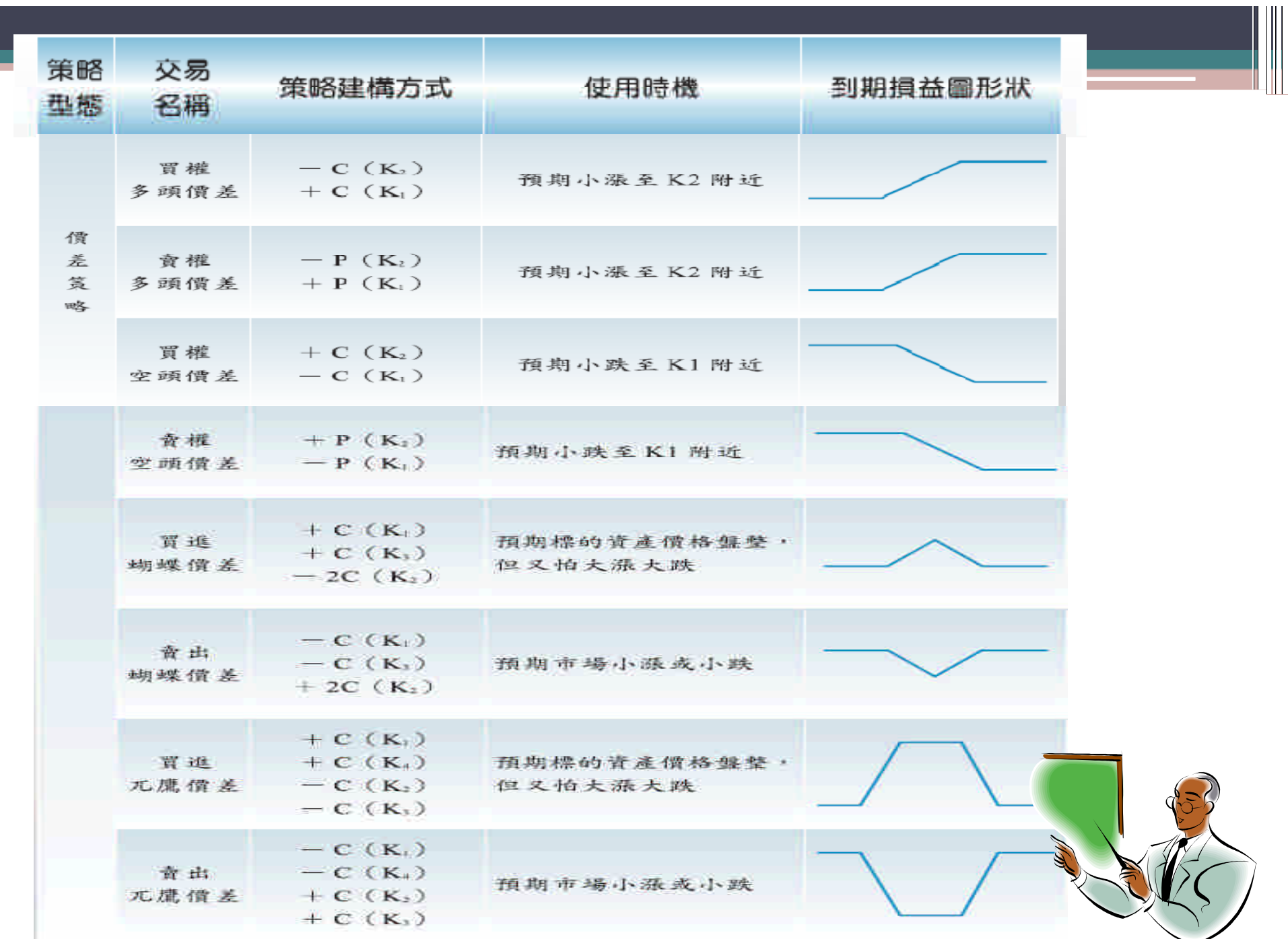

# EXCEL

- •利用MAX函數計算選擇權到期價值
- •利用【資料/從web】將台指選擇權及台指期貨市 場報價匯入
- •利用IF函數判斷買方或賣方
- •利用IF函數判斷買權或賣權
- •利用VLOOKUP函數將選擇權價格或期貨價格傳 回
	- ▫VLOOKUP(履約價,選擇權或期貨報價範圍,成交價 欄位,邏輯值)

### 利用MAX函數及公式計算選擇權到期價值

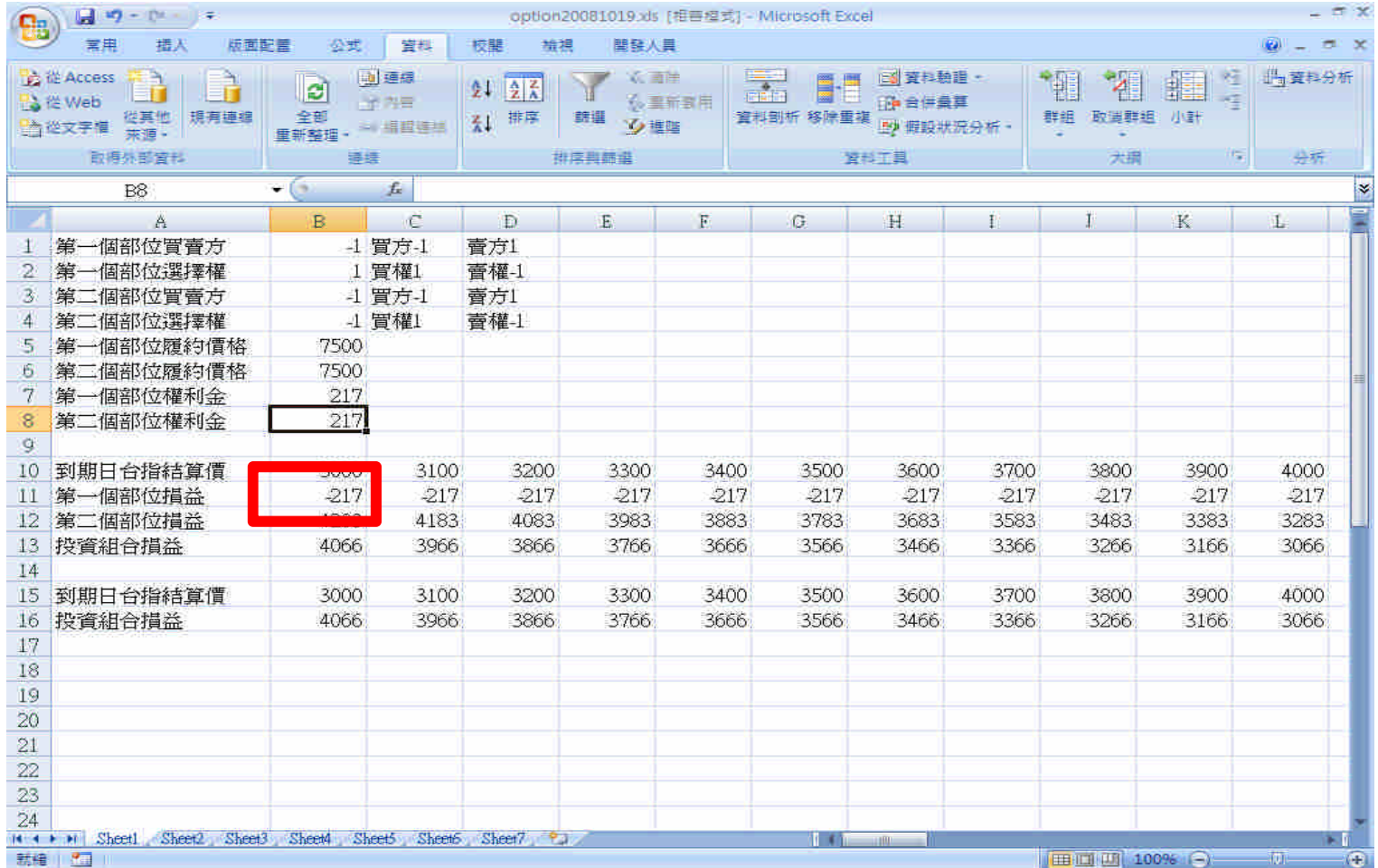

#### 利用【資料/從web/新增web查詢】將台指選擇權及 台指期貨市場報價匯入

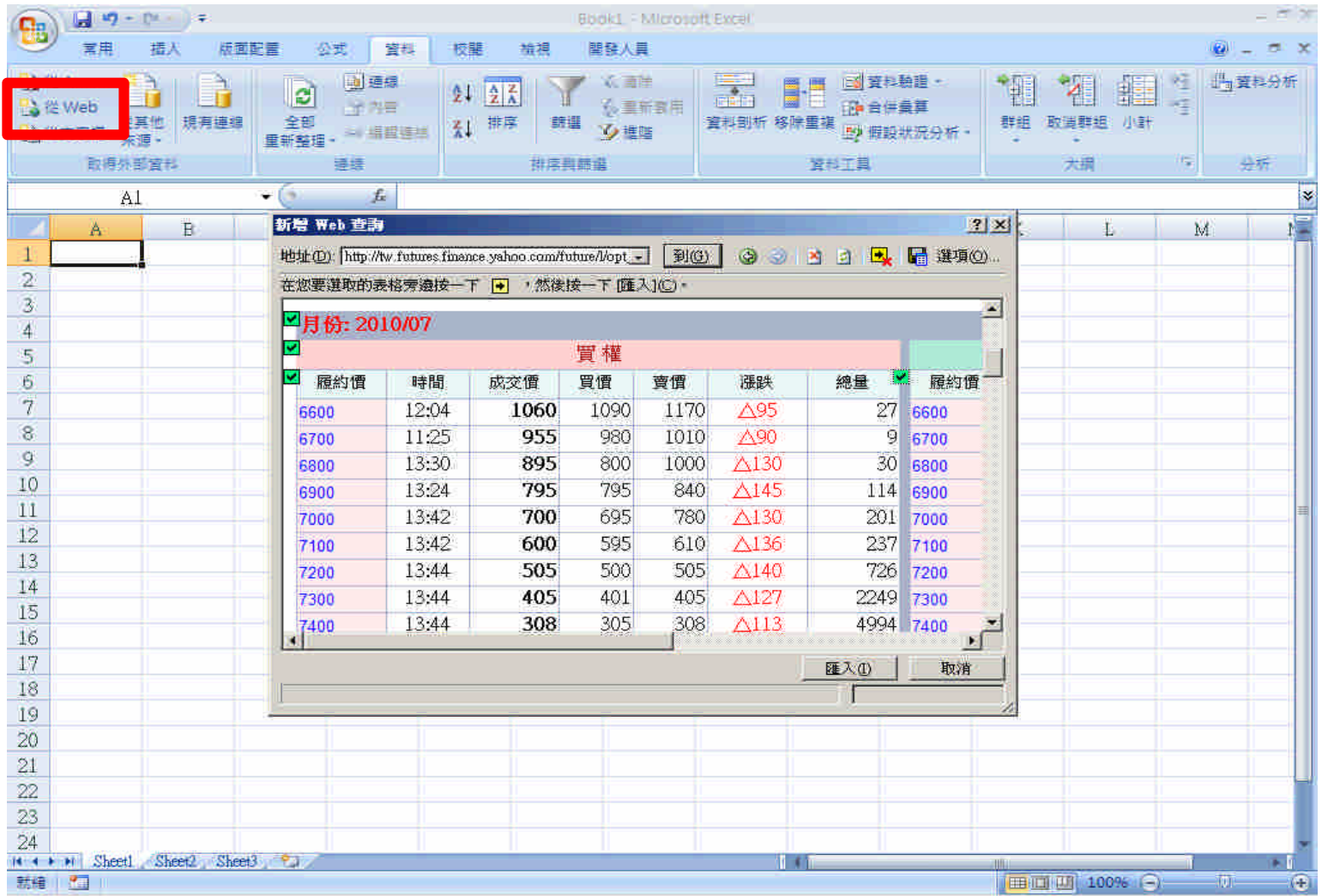

- •利用標的資產到期結算價為X軸,投資組合損益為Y 軸進行繪圖
	- ▫【插入/散佈圖】
- •製作微調按鈕
	- ▫【開發人員/插入/ActiveX控制項/微調按鈕】=>設定屬性
- •製作下拉式選單
	- ▫【開發人員/插入/ActiveX控制項/下拉式選單】=>設定屬 性

![](_page_9_Picture_6.jpeg)

#### 利用標的資產到期結算價為X軸、投資組合損 益為Y軸繪圖

![](_page_10_Figure_1.jpeg)

#### 製作微調按鈕、下拉式選單

![](_page_11_Figure_1.jpeg)